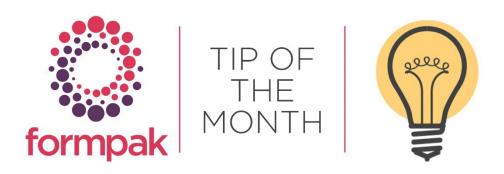

## HOW TO GENERATE ALTERNATE COMPANY DETAILS IN DOCUMENTS

#### Print Safety Data Sheet containing alternate company (TO) details:

You may want to print documents, e.g. a Safety Data Sheet, so that the company and contact details are from an alternate company. You may want to do this if your company produces Safety Data Sheets for your other divisions or sites. To print documents containing other company details, including company name, address, contact and logo involves the following steps:

- Add a New TO to enter the key details of the alternate company
- Add TO logo to upload the logo of the alternate company
- Adding new document content this is necessary if the document contains TO specific content. You can link the document, TO and company together so the right company details appear when needed for the right customer.

TIP: Although this guide relates to Safety Data Sheets, the basic process is the same for any document.

#### Process for adding a New TO

- 1. Go to Add a New TO
- 2. Enter a Code for the TO e.g 'FORM'
- 3. Enter TO Name e.g 'Formpak'
- 4. Add address and any other relevant details for the TO

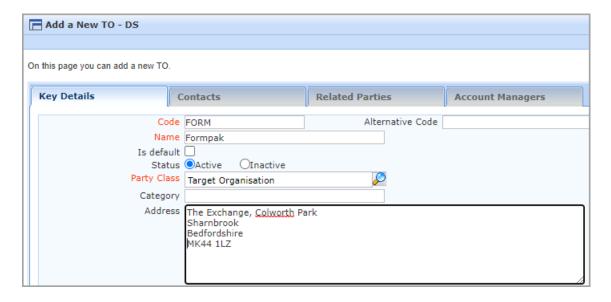

- 5. Click the Contact tab
- 6. Click Add New Contact
- 7. Fill out the relevant details of a contact within the company
- 8. Click Save to save the contact
- 9. Click Save again to save the new TO

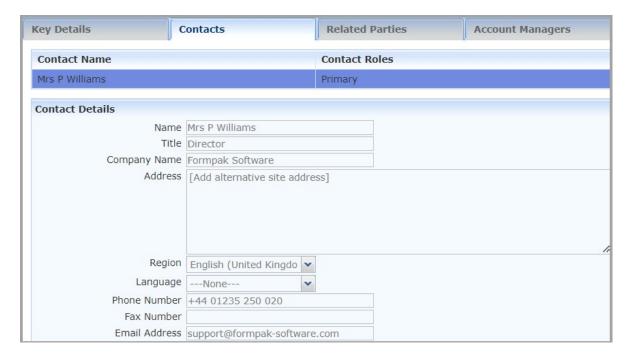

## Process for adding a Company logo to a TO

- 1. Go to Modify a TO
- 2. Select TO = enter 'Company name'

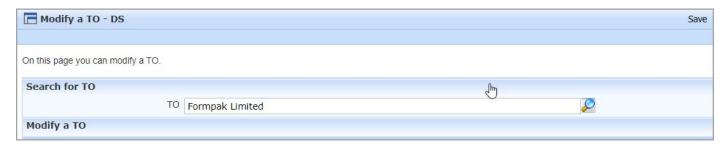

- 3. Select the Attachments tab
- 4. Click Add Attachment
- 5. Select Attachment Type = Logo
- 6. Enter Name = insert 'Logo Name'
- 7. Click Browse and select the logo file (Must be PNG format, 400-600 x 150-200 pixels)
- 8. Click Save to save the Attachment
- 9. Click Save to save the TO

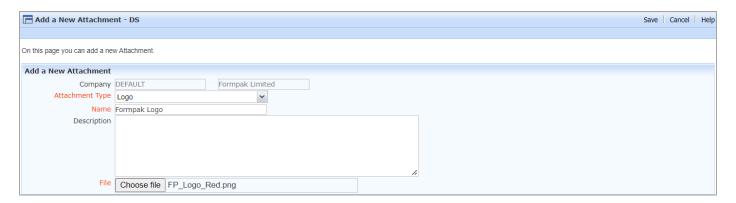

#### Process for adding new document content for a document

This step is only needed if the document contains TO specific content, for example, the Safety Data Sheet where at the bottom of each page there is an abbreviated company address. To change this specific content:

- 1. Go to Manage Document Content
- 2. In Document Design select document e.g 'CLP Annex II SDS(2)'
- 3. Click Add New Content
- 4. Enter Code 'bottomCompany." followed by the Code for the TO e.g. 'bottomCompany.FORMPAK'
- 5. Enter the Name and Address into the Content as a single line
- 6. Click Save

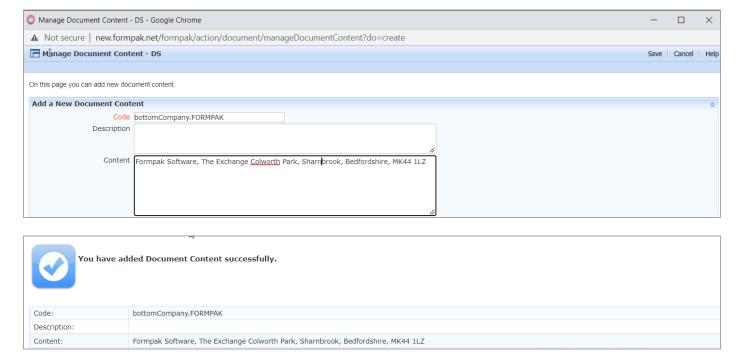

#### Process to generate a document with alternate company details ad hoc

In Print a Document for an Item, select an alternate TO, and then print the document.

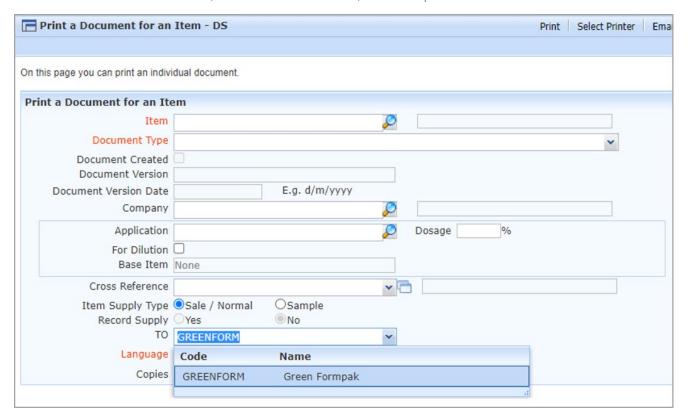

Note that you can also select alternate TO's in Print Documents and Labels and in Print Documents for a Company

## Process to automate generation of documents with alternate company details

This requires a link between the alternate company, the intended recipient (usually customer) and the document type.

#### Process for linking document, alternate company and customer together

Documents are printed for companies, usually customers. You can specify which customers receive the alternate document in the following way:

- 1. Go to Manage Document Requirements for Party
- 2. In Party enter the code of the company / customer who requires documents from the alternate TO
- 3. Click Add
- 4. Select Document Type and select the document you want to link e.g 'CLP Safety Data Sheet'
- 5. In the **Sender** box select the TO code
- 6. Click Save

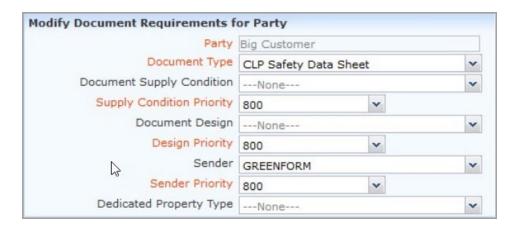

When printing the document change the default TO to see the changes take effect:

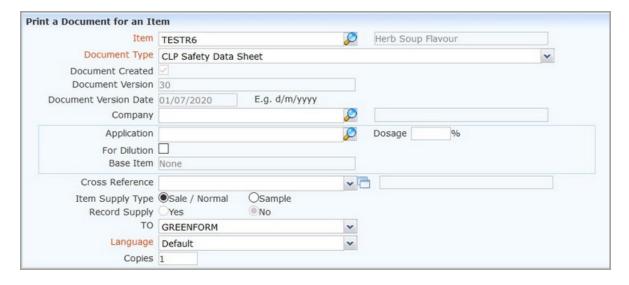

# Mini Tip

## Adding a centralised header to a Safety Data Sheet/document

Did you know you can add a centralised header to your SDS and other documents by following these steps:

- 1. Go to Modify a TO
- 2. Select TO = 'Company name'
- 3. Select the **Attachments** tab
- 4. Click Add Attachment
- 5. Select Attachment Type = Page Header
- 6. Enter Name = 'Header centred'
- 7. Click **Browse** and select the Header file (Must be PNG format)
- 8. Click Save to save the Attachment
- 9. Click Save to save the TO

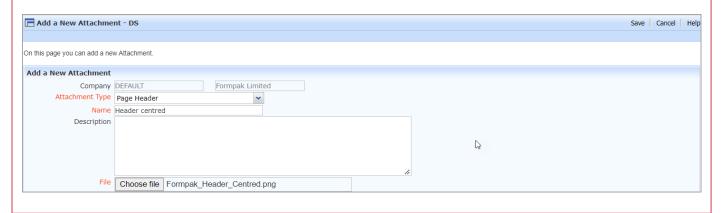

To see previous 'Tip of the Month' articles, please see <a href="here">here</a>.

All of our training and support material can be accessed from our **Support Centre**. The Support Centre is available 24/7 and is a great resource to use at your convenience. It includes:

- Over 100 training and support articles
- Links to training videos
- Quick Start Guides
- The Formpak Training Matrix

The Support Centre can be accessed on the Home screen of Formpak software or via the following link: <a href="https://www.formpak-software.com/Support">https://www.formpak-software.com/Support</a> Centre/Pages/Support Centre.html

Our Support Team are available:

Monday - Thursday: 8:30 - 17:00 (GMT)

Friday: 8:30 - 16:00 (GMT)

Email: support@formpak-software.com Telephone: +44 (0) 1235 250 020

The Formpak Help Centre is included directly in Formpak software, just press the 'Help' button to access it. The Formpak Help Centre offers explanations for each function of the application as well as a glossary of the technical terminology used.

View our **YouTube** channel with lots of helpful guides and information about Formpak https://www.youtube.com/user/FormpakSoftware/videos